# Geschäftsprozesse erfolgreich digitalisieren

Die digitale Transformation durch die Low-Code-Plattform X4 BPMS beschleunigen

Erste Schritte mit der X4 BPMS

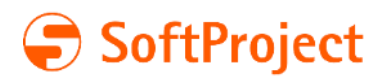

Die in diesem Dokument enthaltenen Informationen und die zugehörigen Programme können ohne besondere Ankündigung geändert werden. Für etwaige Fehler übernimmt SoftProject keine Haftung.

Dieses Dokument und die zugehörigen Programme dürfen ohne schriftliche Zustimmung der SoftProject GmbH weder ganz noch teilweise kopiert, reproduziert, verändert oder in irgendeine elektronische oder maschinenlesbare Form umgewandelt werden.

Alle genannten Warenzeichen sind Warenzeichen der jeweiligen Eigentümer. Titelfoto: © sdecoret – stock.adobe.com

SoftProject GmbH Am Erlengraben 3 76275 Ettlingen Telefon: +49 7243 56175-0

Website: [www.softproject.de](http://www.softproject.de/)

Sitz der Gesellschaft Ettlingen Amtsgericht Mannheim HRB-Nr. 202147 Ust-IdNr.: DE214558598 Geschäftsführer: Dirk Detmer, Joachim Beese, Olaf Henning, Oliver Kölmel

© SoftProject GmbH. Alle Rechte vorbehalten.

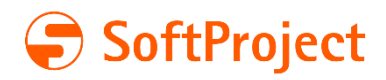

# Inhaltsverzeichnis

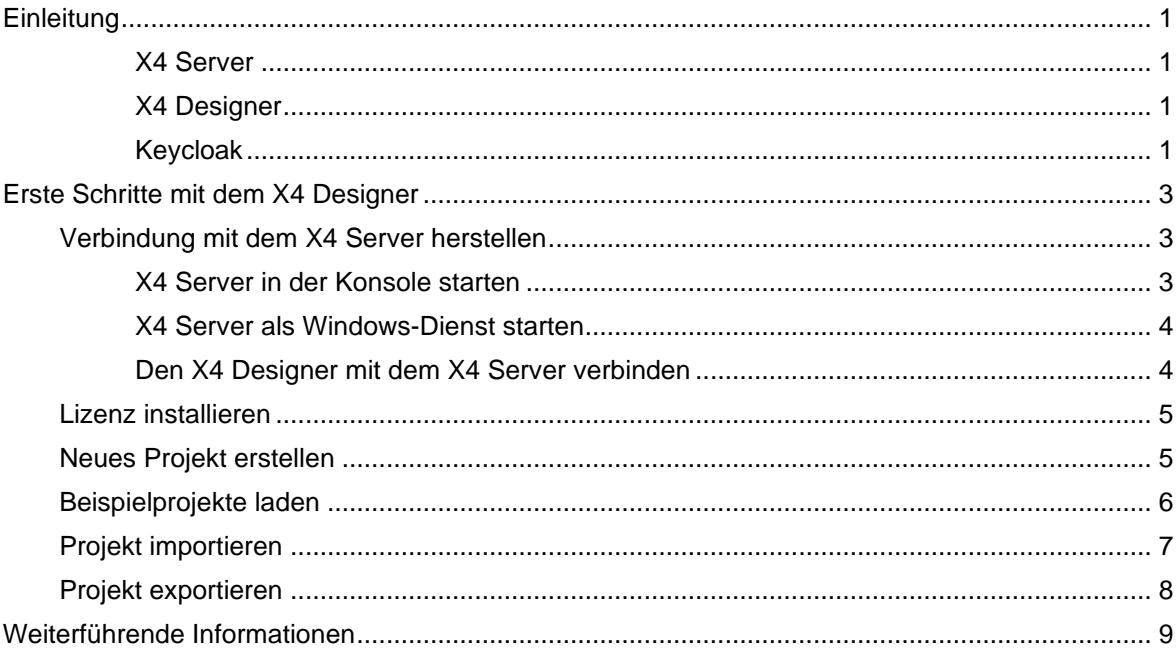

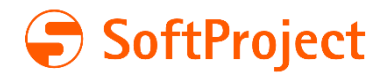

# <span id="page-3-0"></span>**Einleitung**

Dieser Leitfaden dient Ihnen als Starthilfe, um die ersten Schritte mit der X4 BPMS (Business Process Modeling Software) so einfach wie möglich zu gestalten. Sie finden in diesem Dokument allgemeine Informationen über die X4 BPMS und erfahren, wie Sie Ihre ersten Projekte anlegen können. Einen allgemeinen Überblick über die X4 BPMS finden Sie auf der SoftProject-Website unter www.softproject.de/de/x4-bpms.

Die Installation der X4 BPMS besteht aus den folgenden drei Komponenten:

- **X4 Server** Verwaltung und Prozesssteuerung im Hintergrund
- **X4 Designer** grafische Benutzeroberfläche
- **Keycloak** Benutzer- und Rollenverwaltungssystem

### <span id="page-3-1"></span>X4 Server

Der X4 Server bildet das Herzstück der X4 BPMS. Als zentraler Baustein in der X4 BPMS-Architektur ist der X4 Server zum einen der zentrale Speicher für Projekte und Geschäftsprozesse, zum anderen ist er für die Ausführung und Steuerung aller Prozesse zuständig.

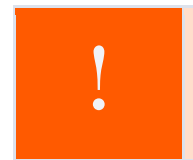

Ohne eine Verbindung zum X4 Server kann der X4 Designer nicht in vollem Funktionsumfang genutzt werden, da der X4 Server die für die Nutzung des X4 Designers notwendigen Prozesse im Hintergrund steuert.

### <span id="page-3-2"></span>X4 Designer

Der X4 Designer als integriertes Entwicklerwerkzeug stellt die grafische Benutzeroberfläche der X4 BPMS dar. Über den X4 Designer lassen sich Geschäftsprozesse angelehnt an BPMN 2.0 (Business Process Model and Notation) und Geschäftsregeln gemäß DMN 1.1 (Decision Model and Notation) modellieren. Mit dem X4 Designer lassen sich Prozesse grafisch per Drag&Drop erstellen. Außerdem werden dem Anwender passende Eingabemasken zur Verfügung gestellt, über die einzelne Prozessbausteine konfiguriert werden können.

### <span id="page-3-3"></span>Keycloak

Die X4 BPMS verwendet die Open-Source-Lösung Keycloak zur Benutzer- und Rollenverwaltung. Keycloak dient als Identitäts- und Zugriffsverwaltungslösung, schützt die X4 BPMS vor ungewünschten Zugriffen und ermöglicht das Anlegen verschiedener Benutzer und Benutzergruppen mit unterschiedlichen Rechten und Rollen.

Um die X4 BPMS nutzen zu können, muss Keycloak installiert sein und ausgeführt werden.

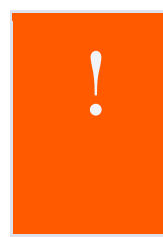

Zur Nutzung dieses Leitfadens wird vorausgesetzt, dass Sie bereits alle drei Installationskomponenten der X4 BPMS (X4 Server, X4 Designer und Keycloak) unter Beachtung der Systemvoraussetzungen erfolgreich installiert haben.

Im Download-Bereich der SoftProject-Website unter [www.softproject.de/de/x4](http://www.softproject.de/de/x4-bpms/downloads) [bpms/downloads](http://www.softproject.de/de/x4-bpms/downloads) finden Sie im Bereich "Dokumente" weitere Informationen:

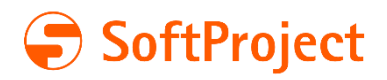

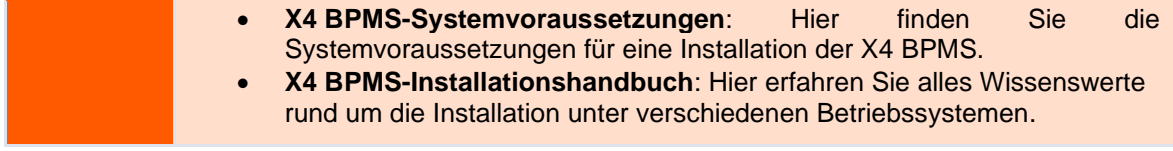

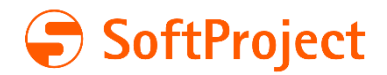

# <span id="page-5-0"></span>Erste Schritte mit dem X4 Designer

Dieses Kapitel begleitet Sie bei den ersten Schritten mit dem X4 Designer und beinhaltet folgende Themen:

- Verbindung mit dem X4 Server herstellen
- Lizenz installieren
- Neues Projekt anlegen
- Beispielprojekte laden
- Projekt importieren
- Projekt exportieren

### <span id="page-5-1"></span>Verbindung mit dem X4 Server herstellen

### <span id="page-5-2"></span>X4 Server in der Konsole starten

#### Voraussetzung

Der X4 Server und Keycloak sind installiert.

#### Anleitung

Navigieren Sie in Ihren X4 Installationsordner. Um den Keycloak zu starten, doppelklicken Sie auf die Verknüpfung **start Keycloak**.

start Keycloak

Um den X4 Server zu starten, doppelklicken Sie auf die Verknüpfung **start X4 Server**:

X4 start X4 Server

Wenn Sie während der Installation das Kontrollkästchen **Create desktop icon for X4 Server, X4 Designer** aktiviert haben, können Sie den X4 Server auch starten, indem Sie auf die Verknüpfung auf Ihrem Desktop klicken.

Warten Sie, bis im Konsolenfenster **start X4 Server** die Meldung SUCCESSFULLY angezeigt wird:

| X4 start X4 Server                    |                |        |          |   |                   |     |       |                      |                |       |                |    |          |        |               |    |   |  |
|---------------------------------------|----------------|--------|----------|---|-------------------|-----|-------|----------------------|----------------|-------|----------------|----|----------|--------|---------------|----|---|--|
|                                       |                |        |          |   |                   |     |       |                      |                |       |                |    |          |        |               |    |   |  |
| #                                     |                |        |          |   |                   |     |       |                      |                |       |                |    |          | #      |               |    |   |  |
| X4 Server 7.2.0 (404f879) has started |                |        |          |   |                   |     |       |                      |                |       |                |    |          |        |               |    |   |  |
| #                                     |                |        |          |   |                   |     |       |                      |                |       |                |    |          |        |               |    | # |  |
|                                       |                |        |          |   |                   |     |       |                      |                |       |                |    |          |        |               |    |   |  |
| #                                     |                |        |          |   |                   |     |       |                      |                |       |                |    |          |        |               |    | # |  |
| #<br>%%                               | %%             | %      | %%%%     |   |                   | %%% | %%%%% | %%%                  | %%%%           | %%%%% | %              | %  | %        | %      | %%            | %% | # |  |
| %<br>#                                | %              | $\%$ % | %        | % | %%                | %   | %     | %                    | %              | %     | %              | %  | %        | %      | %%%           |    | # |  |
| %%<br>#                               | %%             | $\%$ % | %        |   | %                 |     | %%    | $% ^{0.000}_{0.000}$ | %%             | %%    | %              |    | $%$ % %% | %      | %             |    | # |  |
| #                                     | $%$ $%$ $%$    |        | $%$ % %% | % | %                 | %   | %     | %                    | %              | %     | %              | %% | %        | %      | %             |    | # |  |
| %%%%<br>#                             | $\frac{9}{20}$ |        | %%       |   | $\frac{9}{26}$ %% |     | %%%%% | %%%                  | $\frac{9}{20}$ | %%    | $\frac{9}{20}$ |    | %%%%%%   | %%%%%% | $\frac{9}{2}$ |    | # |  |
| #                                     |                |        |          |   |                   |     |       |                      |                |       |                |    |          |        |               |    | # |  |
|                                       |                |        |          |   |                   |     |       |                      |                |       |                |    |          |        |               |    |   |  |
| #                                     |                |        |          |   |                   |     |       |                      |                |       |                |    |          |        |               |    | # |  |
| Startup duration: 54 seconds.         |                |        |          |   |                   |     |       |                      |                |       |                |    |          |        |               |    |   |  |
| #                                     |                |        |          |   |                   |     |       |                      |                |       |                |    |          |        |               |    |   |  |
|                                       |                |        |          |   |                   |     |       |                      |                |       |                |    |          |        |               |    |   |  |

Wenn diese Meldung erscheint, wurde der X4 Server erfolgreich gestartet und ist einsatzbereit.

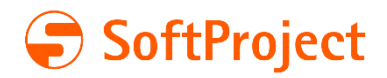

### <span id="page-6-0"></span>X4 Server als Windows-Dienst starten

#### Voraussetzung

Der X4 Server wurde als Windows-Dienst installiert. Dazu aktivieren Sie während der Installation das Kontrollkästchen **Install X4 Server as Service**.

### Anleitung

Öffnen Sie die Windows-App **Dienste**. Suchen Sie dazu einfach in der Windows Suchleiste nach "Dienste", und öffnen Sie die App.

Im Dialogfenster **Dienste** wird eine Liste aller auf Ihrem System ausgeführten Windows-Dienste angezeigt. In dieser Liste sehen Sie auch die Dienste **X4Server** und **X4AuthentificationProvider**. Überprüfen Sie den Status der genannten Dienste.

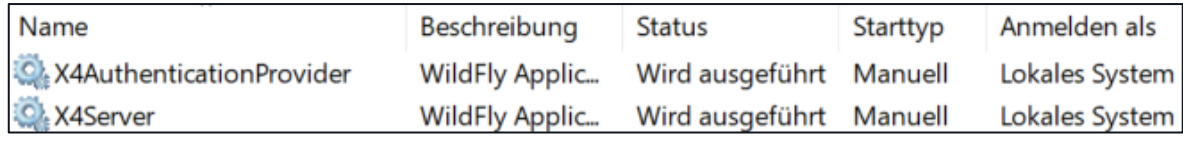

Der Status **Wird ausgeführt** bedeutet, dass sowohl der X4 Server als auch der

Authentifizierungsprovider im Hintergrund ausgeführt werden und einsatzbereit sind.

Wenn die Spalte **Status** keinen Eintrag enthält, wählen Sie den jeweiligen Dienst aus, und wählen Sie die Option zum Starten des Dienstes aus. Der Dienst wird gestartet und ist nach einer kurzen Ladezeit einsatzbereit.

### <span id="page-6-1"></span>Den X4 Designer mit dem X4 Server verbinden

### Voraussetzungen

Der X4 Server wurde gestartet. Keycloak wurde gestartet.

### Anleitung

Doppelklicken Sie im X4 Installationsordner oder auf Ihrem Desktop auf die Verknüpfung **X4 Designer**.

X4 X4 Designer

Klicken Sie im X4 Designer in der Symbolleiste auf das Symbol  $\mathscr{P}$ , um den X4 Designer mit dem X4 Server zu verbinden. Wenn noch keine Verbindung hergestellt ist, ist dieses Symbol das

einzige Symbol, das in der Symbolleiste angezeigt wird.

Der X4 Designer ist nun mit dem X4 Server verbunden.

Falls Sie noch keine Lizenz installiert haben, werden Sie aufgefordert, eine gültige Lizenz zu installieren.

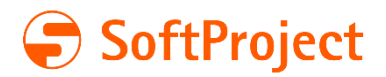

### <span id="page-7-0"></span>Lizenz installieren

Voraussetzungen Der X4 Server wurde gestartet. Keycloak wurde gestartet.

### Anleitung

Klicken Sie im X4 Designer in der Symbolleiste auf das Symbol  $\mathscr{C}$ . Wenn Sie noch keine Lizenz installiert haben, öffnet sich ein Dialogfenster. Klicken Sie auf **Install license…**. Wählen Sie Ihre X4 Lizenzdatei aus, und klicken Sie auf **Öffnen**. Ihre X4 Lizenz ist nun installiert. Sie sehen in der Statusleiste am unteren Rand des Bildschirms, wie lange Ihre aktuelle Lizenz gültig ist.

# <span id="page-7-1"></span>Neues Projekt anlegen

#### Voraussetzung

Der X4 Designer ist mit dem X4 Server verbunden.

#### Anleitung

Klicken Sie mit der rechten Maustaste in die Sicht **Projects**. Wählen Sie unter **New** das gewünschte Projekt aus.

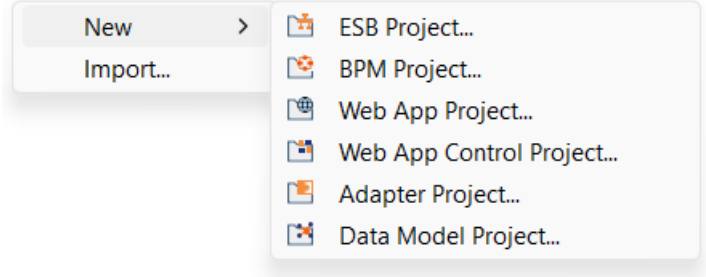

Das Dialogfenster **Project Creation Wizard** wird geöffnet.

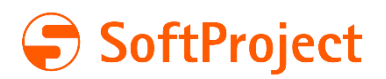

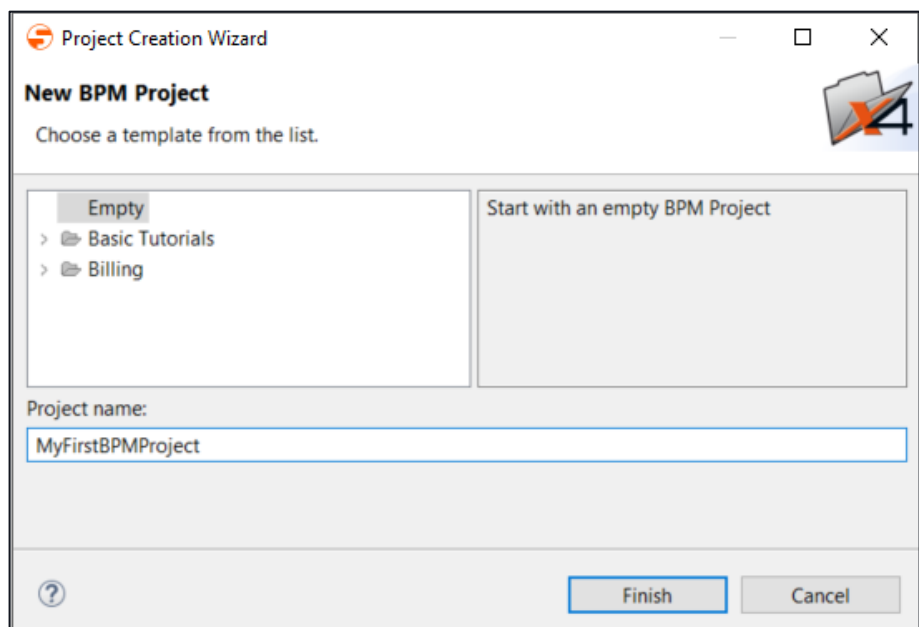

Geben Sie im Textfeld **Project name** einen Namen für Ihr Projekt ein.

### Klicken Sie auf **Finish**.

Ihr neues Projekt wurde angelegt, und Sie sehen die erstellte Projektstruktur in der Sicht **Projects**.

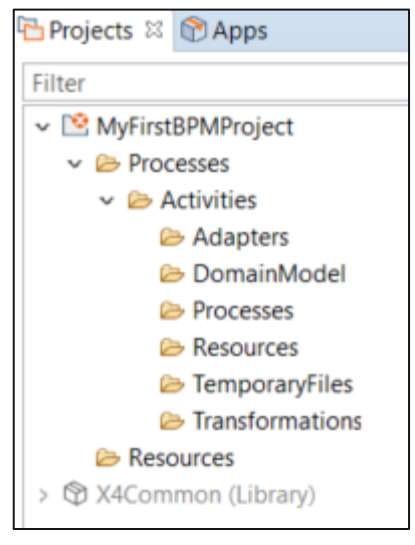

# <span id="page-8-0"></span>Beispielprojekte laden

#### Voraussetzungen

Der X4 Designer ist mit dem X4 Server verbunden.

#### Anleitung

Klicken Sie mit der rechten Maustaste in die Sicht **Projects**. Wählen Sie unter **New** das gewünschte Projekt aus. Das Dialogfenster **Project Creation Wizard** wird geöffnet.

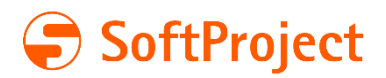

Wählen Sie ein gewünschtes Projekt aus den Vorlagen aus. Im Textfeld auf der rechten Seite erhalten Sie Informationen zum Inhalt der jeweiligen Vorlage.

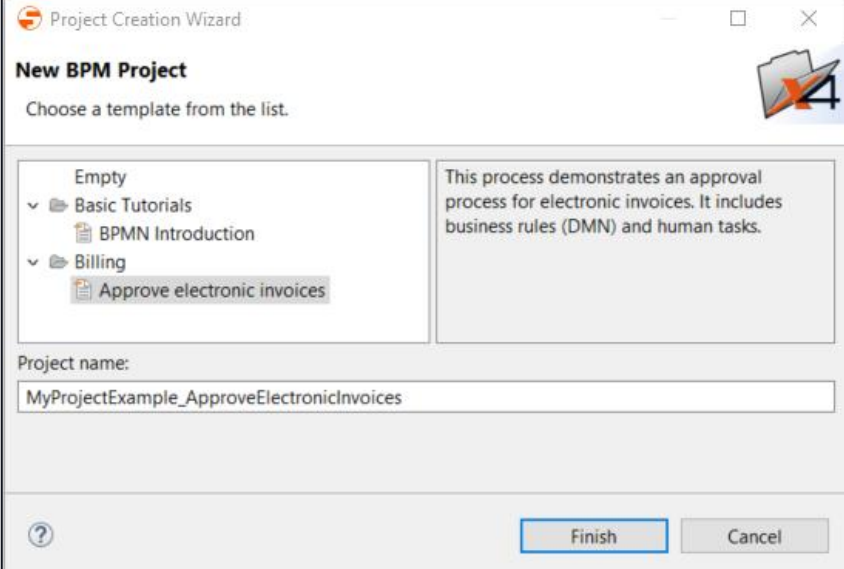

Geben Sie im Textfeld **Project name** einen Namen für Ihr Beispielprojekt ein. Klicken Sie auf **Finish**.

Das ausgewählte Beispielprojekt wurde erstellt.

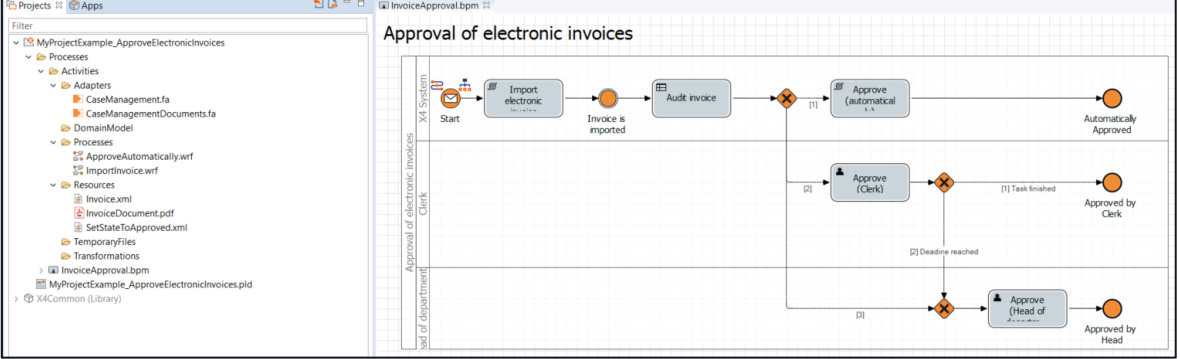

## <span id="page-9-0"></span>Projekt importieren

#### Voraussetzungen

Der X4 Designer ist mit dem X4 Server verbunden

#### Anleitung

Klicken Sie mit der rechten Maustaste in die Sicht **Projects**.

Klicken Sie auf **Import…**.

Klicken Sie im Dialogfenster **Resource Import Wizard** auf **Browse…**, und wählen Sie das zu importierende Projekt (.zip) aus.

Ändern Sie den Projektnamen, falls gewünscht, und klicken Sie auf **Finish**.

Das gewünschte Projekt wurde importiert.

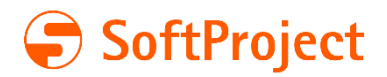

# <span id="page-10-0"></span>Projekt exportieren

### Voraussetzungen

Der X4 Designer ist mit dem X4 Server verbunden. Die Sicht **Projects** enthält mindestens ein Projekt.

### Anleitung

Klicken Sie mit der rechten Maustaste in die Sicht **Projects**. Klicken Sie auf **Export….** Wählen Sie den Zielordner aus, in den Sie das Projekt exportieren möchten. Klicken Sie auf **Speichern**. Das gewünschte Projekt (.zip) wurde exportiert.

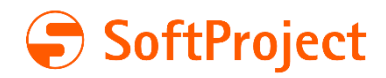

# <span id="page-11-0"></span>Weiterführende Informationen

### SoftProject Academy

Mit unserem Qualifizierungsprogramm können sowohl Einsteiger als auch Fortgeschrittene gleichermaßen geschult werden. Die meisten Veranstaltungen bauen aufeinander auf, bieten zugleich aber jederzeit einen Einstieg für erfahrene Nutzer der X4 BPMS.

Telefon: +49 7243 56175-127

[academy@softproject.de](mailto:academy@softproject.de)

Weitere Informationen zu unserem Schulungsangeboten finden Sie unter [https://softproject.de/de/softproject/academy/.](https://softproject.de/de/softproject/academy/)

### Kontakt

SoftProject GmbH Am Erlengraben 3 D-76275 Ettlingen Website: [www.softproject.de](https://softprojectett.sharepoint.com/sites/X4-Suite/Freigegebene%20Dokumente/Academy/ARCHIV/Academy/www.softproject.de)

**Vertrieb** Telefon: +49 7243 56175-0 vertrieb@softproject.de

SoftProject-Support Telefon: +49 7243 56175-333 [support@softproject.de](mailto:support@softproject.de)